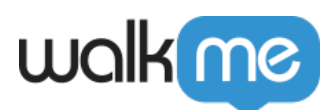

# [Logging In to Mobile Workstation](https://support.walkme.com/knowledge-base/logging-in-to-mobile-workstation/)

## Brief Overview

 $9:41$ 

After you install the Workstation mobile app, there are two ways to log in:

 $m \approx 1$ 

- Connect devices if you already have Workstation
- Login for the first time with your work email

**Welcome to Workstation!** Connect, search, and view your workplace apps and resources from anywhere  $\widehat{\mathcal{C}}$  $\triangleleft$ **Continue With Work Email** Œф **Connect Another Device** 

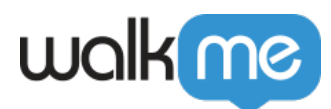

## Get to Know

If it's your first time connecting to Workstation, then log in with **Continue With Work Email**.

If we found that you're already connected to Workstation on another device (desktop or mobile), then you'll be prompted to connect the two devices. You can connect the devices either by a 6 digit verification code or via a QR code. Both of which are found on the Workstation Desktop by going to **Settings** > **Preferences**

By connecting your devices, all of your integrations and settings from your Workstation account will transfer. However, if you choose to continue without connecting, all the integrations will transfer to the new mobile device, but will be **disconnected from the original one.** 

If you continued without connecting, you can connect the devices anytime to restore the integrations. Otherwise, you'll have to manually reconnect all of the integrations on the original device.

#### Continue with Work Email

This is the first step for logging in to Mobile Workstation. In order to connect other devices, you must initially log in using your work email before you are able to connect other devices.

To log in with work email:

- 1. Click **Continue with Work Email**
- 2. Type your **email address**
- 3. Click **Next**
- 4. **Done!**

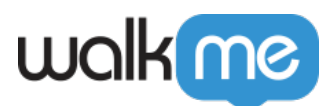

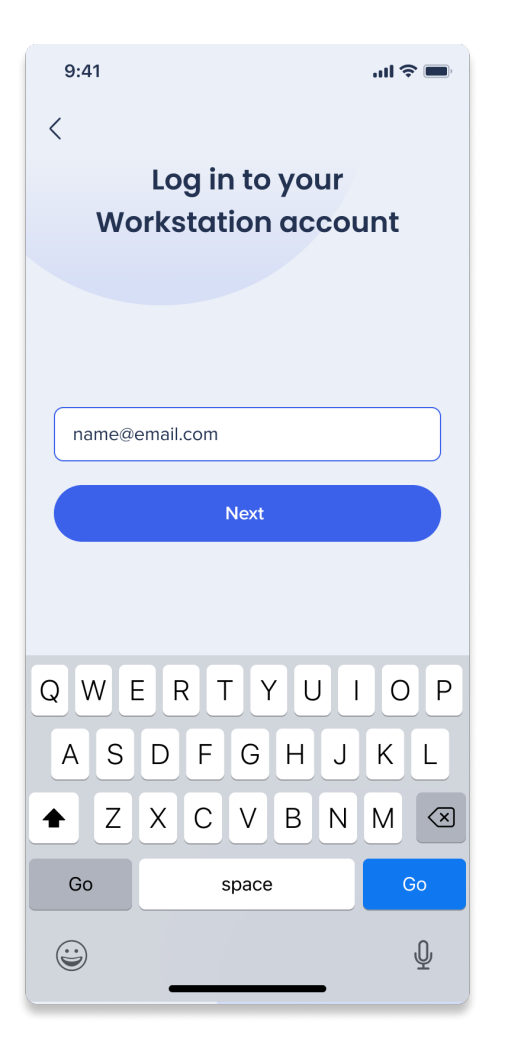

## Connect Another Device

Connect to multiple devices to enjoy a continuous experience.

To connect another device:

- 1. On the login page of Mobile Workstation, click **Connect Another Device**
- 2. On your connected device, go to **Settings** > **Preferences**
- 3. Select **Connect Another Device**
- 4. Type the 6 digit verification code
	- 1. Alternatively, click **Scan QR Code** on Mobile and scan the QR code from the connected device

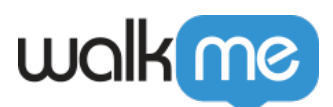

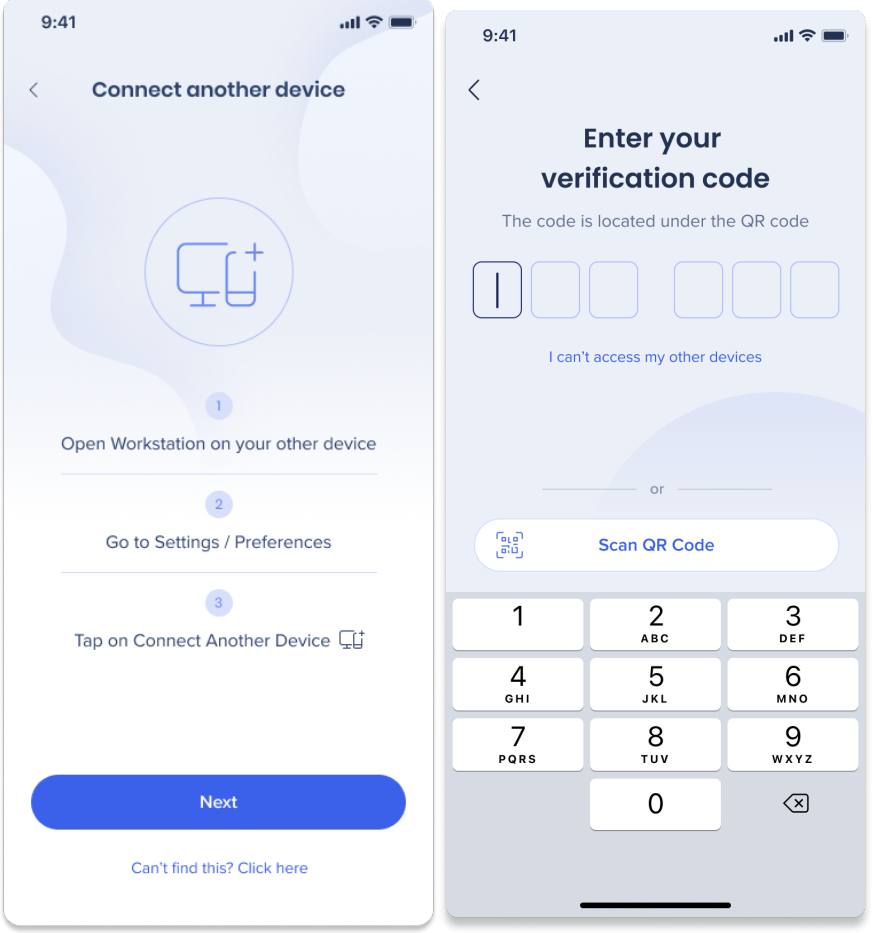

## Continue without Connecting

If you don't have access to your other device or you want to continue without connecting:

- 1. Click **I can't access my other device** on your Mobile Workstation
- 2. Click **Continue without Connecting** on the confirmation message that appears

#### Note for integrations

If you continue without connecting, your integrations will transfer to the device you're logging into, and will disconnect the integrations on the other devices. To reconnect the integrations, connect the devices or manually reconnect the integrations from **Settings** → **Integrations**.

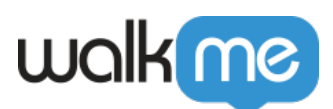

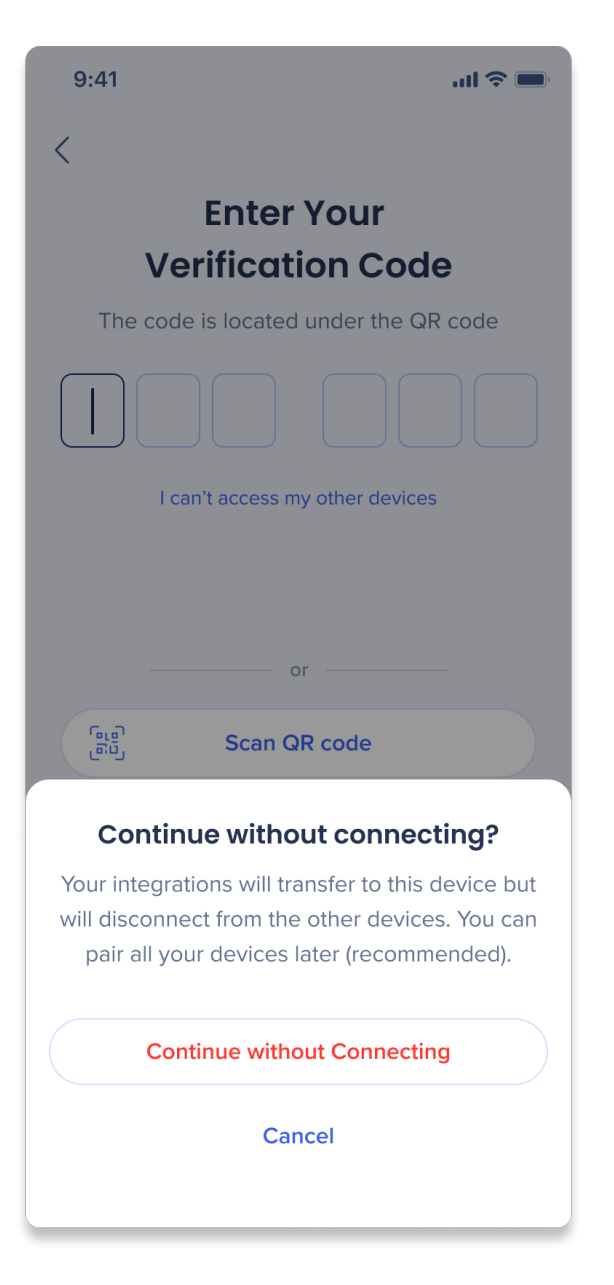

# Additional Information

- Quick actions and onboarding lists should be adjusted to Mobile Workstation via the **content tab** on the console site
- Notifications will be visible on all devices
- There may be differences across platforms some integrations and widgets aren't supported on Workstation Mobile